# EtherNet/IP Explicit Messaging Driver

| 1 | System Configuration         | 3  |
|---|------------------------------|----|
| 2 | External Device Selection    | 4  |
| 3 | Communication Settings       | 5  |
| 4 | Setup Items                  | 6  |
| 5 | Supported Device Addresses   |    |
| 6 | Device Code and Address Code | 14 |
| 7 | Error Messages               |    |

#### Introduction

This manual describes how to connect the Display and the External Device (target PLC).

In this manual, the connection procedure is described in the sections identified below:

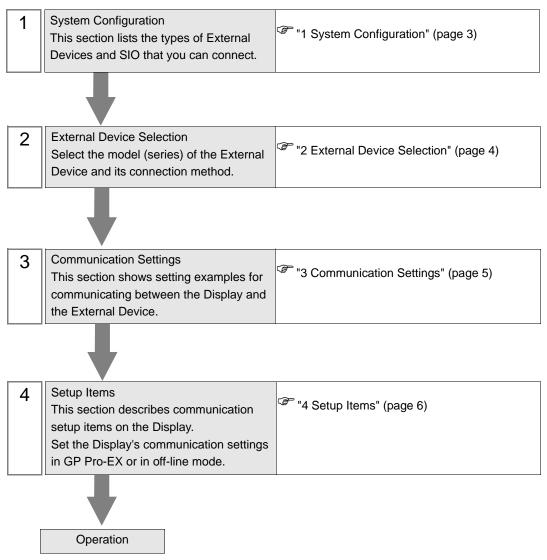

# 1 System Configuration

The following table lists system configurations for connecting External Devices and the Display.

| Driver      | CPU                     | Link I/F                                | SIO Type       | Setting<br>Example               |
|-------------|-------------------------|-----------------------------------------|----------------|----------------------------------|
| EtherNet/IP | Explicit message server | Ethernet port on the<br>External Device | Ethernet (TCP) | Setting<br>Example 1<br>(page 5) |

## **Connection Configuration**

• 1:n Connection

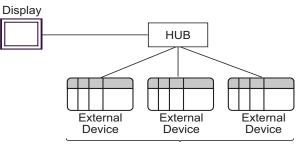

Maximum number of connections: 16 units

n:1 Connection

Maximum number of connections: n unit(s) \*

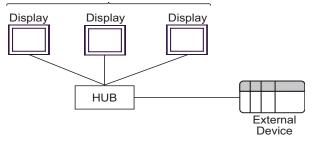

n:m Connection

Maximum number of connections: n unit(s) \*

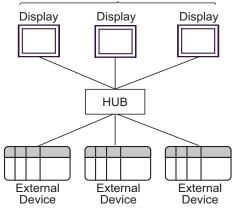

\* The maximum number of connectable units varies depending on the External Device. Refer to your External Device manual for details.

# 2 External Device Selection

Select the External Device to be connected to the Display.

| 💰 Welcome to GP-Pro EX |                                        | ×                                                  |  |
|------------------------|----------------------------------------|----------------------------------------------------|--|
| GP-Pro                 | Device/PLC<br>Number of Devices/PLCs 1 |                                                    |  |
|                        |                                        | Device/PLC 1                                       |  |
|                        | Manufacturer                           | ODVA 🗸                                             |  |
|                        | Series                                 | EtherNet/IP Explicit Messaging                     |  |
|                        | Port                                   | Ethernet (TCP)                                     |  |
|                        |                                        | Refer to the manual of this Device/PLC             |  |
|                        |                                        | Recent Device/PLC                                  |  |
|                        |                                        |                                                    |  |
|                        | Use System                             | Area Device Information                            |  |
|                        | Back (B                                | Communication Settings New Logic New Screen Cancel |  |

| Setup Items                | Setup Description                                                                                                    |  |  |
|----------------------------|----------------------------------------------------------------------------------------------------|--|--|
| Number of Devices/<br>PLCs | Use an integer from 1 to 4 to enter the number of Devices/PLCs to connect to the display.                                                                                                    |  |  |
| Manufacturer               | Select the manufacturer of the External Device to be connected. Select "ODVA".                                                                                                    |  |  |
| Series                     | Select the model (series) of the External Device to be connected and connection method.<br>Select "EtherNet/IP Explicit Messaging".<br>Check the connection configuration in "EtherNet/IP Explicit Messaging" in system<br>configuration.                                                                                                    |  |  |
| Port                       | Select the Display port to be connected to the External Device.                                                                                                    |  |  |
| Use System Area            | Check this option to synchronize the system data area of the Display and the device<br>(memory) of the External Device. When synchronized, you can use the External Device's<br>ladder program to switch the display or display the window on the Display.<br>Cf. GP-Pro EX Reference Manual "LS Area (Direct Access Method Area)"<br>This feature can also be set in GP-Pro EX or in the Display's offline mode.<br>Cf. GP-Pro EX Reference Manual "Display Unit (System Area) Settings Guide<br>Cf. Maintenance/Troubleshooting Guide "Main Unit - System Area Settings" |  |  |

## 3 Communication Settings

This section provides examples of communication settings recommended by Pro-face for the Display and the External Device.

#### 3.1 Setting Example 1

#### GP-Pro EX Settings

#### Communication Settings

To display the setup screen, from the [System Settings] workspace, select [Device/PLC].

| Device/PLC 1                        |                                       |                     |
|-------------------------------------|---------------------------------------|---------------------|
| Summary                             |                                       | Change Device/PLC   |
| Manufacturer ODVA                   | Series EtherNet/IP Explicit Messaging | Port Ethernet (TCP) |
| Text Data Mode 2 Change             |                                       |                     |
| Communication Settings              |                                       |                     |
| Port No. 1024 🛒 🗹 Auto              | 1                                     |                     |
| Timeout 3 📑 (sec)                   |                                       |                     |
| Retry 0 🛨                           |                                       |                     |
| Wait To Send 0 📑 (ms)               | Default                               |                     |
| Device-Specific Settings            |                                       |                     |
| Allowable Number of Devices/PLCs 16 |                                       |                     |
|                                     | Settings                              |                     |
| 👗 1  PLC1 📃                         | IP Address=192.168.000.001            |                     |

#### Device Setting

To display the [Individual Device Settings] dialog box, select the External Device and click I [Settings] from [Device-Specific Settings] in the [Device/PLC] window.

| 💰 Individual | Device        | Sett | ings |       | × |
|--------------|---------------|------|------|-------|---|
| PLC1         |               |      |      |       |   |
| IP Address   | 192.          | 168. | 0.   | 1     |   |
|              | OK ( <u>O</u> | )    | Ca   | incel |   |

#### Notes

- Check with your network administrator about the IP address you want to use. Do not duplicate IP addresses on the same network.
- In [Individual Device Settings], set the IP address of the External Device.
- Set the Display's IP address in off-line mode.

#### External Device Settings

The communication settings vary depending on the External Device. Refer to your External Device manual for details.

## 4 Setup Items

Set up the Display's communication settings in GP Pro-EX or in the Display's off-line mode.

The setting of each parameter must match that of the External Device.

"3 Communication Settings" (page 5)

**NOTE** • You need to set the Display's IP address in off-line mode.

Cf. Maintenance/Troubleshooting Guide "Ethernet Settings"

## 4.1 Setup Items in GP-Pro EX

#### Communication Settings

To display the setup screen, from the [System Settings] workspace, select [Device/PLC].

| Device/PLC 1                        |                                       |                     |
|-------------------------------------|---------------------------------------|---------------------|
| Summary                             |                                       | Change Device/PLC   |
| Manufacturer ODVA                   | Series EtherNet/IP Explicit Messaging | Port Ethernet (TCP) |
| Text Data Mode 2 Change             |                                       |                     |
| Communication Settings              |                                       |                     |
| Port No. 1024 🛒 🗹 Auto              | )                                     |                     |
| Timeout 3 📑 (sec)                   |                                       |                     |
| Retry 0                             |                                       |                     |
| Wait To Send 🛛 🚺 (ms)               | Default                               |                     |
| Device-Specific Settings            |                                       |                     |
| Allowable Number of Devices/PLCs 16 |                                       |                     |
| Number Device Name S                | Settings                              |                     |
| <b>00</b> . 1                       | )                                     |                     |

| Setup Items                                                                                                    | Setup Description                                                                                                    |  |  |
|----------------------------------------------------------------------------------------------------|----------------------------------------------------------------------------------------------------|--|--|
| Port No.Use an integer from 1024 to 65535 to enter the port number of the Display. When you<br>check the option of [Auto Assign], the port number will be automatically set. |                                                                                                    |  |  |
| TimeoutUse an integer from 1 to 127 to enter the time (seconds) for which the Display waits for response from the External Device.                                           |                                                                                                    |  |  |
| RetryIn case of no response from the External Device, use an integer from 0 to 255 to ent<br>many times the Display retransmits the command.                                 |                                                                                                    |  |  |
| Wait To Send                                                                                                    | Use an integer from 0 to 255 to enter the amount of standby time (milliseconds) the Display counts from the time it receives a packet to the time it transmits the next command. |  |  |

## Device Settings

To display the [Individual Device Settings] dialog box, from [Device/PLC] and [Device-Specific Settings], select the External Device and click I ([Settings]).

| To connect multiple External Devices, from [Device/PLC] and [Device-Specific Settings], click 💵 | to add |
|-------------------------------------------------------------------------------------------------|--------|
| another External Device.                                                                        |        |

| 💣 Individual | Device        | e Sett | ings |       | × |
|--------------|---------------|--------|------|-------|---|
| PLC1         |               |        |      |       |   |
| IP Address   | 192.          | 168.   | 0.   | 1     |   |
|              | 0K ( <u>0</u> | )      | Ca   | ancel |   |

| Setup Items | Setup Description                                                                                                    |
|-------------|----------------------------------------------------------------------------------------------------|
| IP Address  | Set the IP address of the External Device.           NOTE                                                                        |
|             | • Check with your network administrator about the IP address you want to use. Do not duplicate IP addresses on the same network. |

### 4.2 Setup Items in Off-line Mode

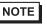

• Refer to the Maintenance/Troubleshooting guide for information on how to enter off-line mode or about the operation.

Cf. Maintenance/Troubleshooting Guide "Off-line Mode"

## Communication Settings

To display the setting screen, touch [Device/PLC Settings] from the [Peripheral Equipment Settings] tab in offline mode. Touch the External Device you want to set from the displayed list.

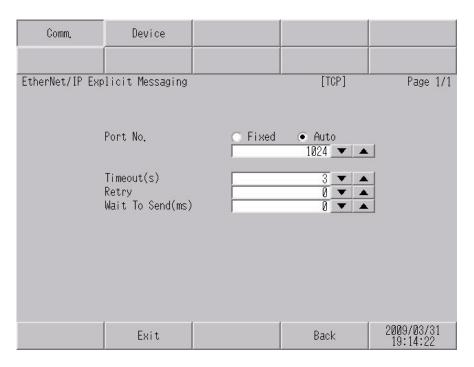

| Setup Items                                                                                                    | Setup Description                                                                                                    |  |  |
|----------------------------------------------------------------------------------------------------|----------------------------------------------------------------------------------------------------|--|--|
| Port No.Set the port number of the Display.<br>Select either "Fixed" or "Auto". If you select [Fixed], use an integer from "1024"<br>to enter the port number of the Display. When you select [Auto], the port number<br>automatically assigned regardless of the entered value. |                                                                                                    |  |  |
| TimeoutUse an integer from 1 to 127 to enter the time (seconds) for which the Disp<br>response from the External Device.                                                                                                    |                                                                                                    |  |  |
| RetryIn case of no response from the External Device, use an integer from 0 to 255 to<br>many times the Display retransmits the command.                                                                                                    |                                                                                                    |  |  |
| Wait To Send                                                                                                    | Use an integer from 0 to 255 to enter the amount of standby time (milliseconds) the Display counts from the time it receives a packet to the time it transmits the next command. |  |  |

## Device Settings

To display the setting screen, touch [Device/PLC Settings] from [Peripheral Equipment Settings]. Touch the External Device you want to set from the displayed list, and touch [Device].

| Comm.           | Device       |      |         |       |                        |
|-----------------|--------------|------|---------|-------|------------------------|
|                 |              |      |         |       |                        |
| EtherNet/IP Exp | licit Messag | ing  |         | [TCP] | Page 1/1               |
| Devic           | e/PLC Name   | PLC1 |         |       | -                      |
|                 | IP Address   |      | 192 168 | 0 1   |                        |
|                 | Exit         |      |         | Back  | 2009/03/31<br>19:14:34 |

| Setup Items     | Setup Description                                                                                                    |  |
|-----------------|----------------------------------------------------------------------------------------------------|--|
| Device/PLC Name | Select the External Device to set. Device/PLC name is the title of the External Device set with GP-Pro EX. (Initial value [PLC1])             |  |
|                 | Set the IP address of the External Device.                                                                                                    |  |
| IP Address      | <b>NOTE</b><br>Check with your network administrator about the IP address you want to use. Do not duplicate IP addresses on the same network. |  |

# 5 Supported Device Addresses

The following section shows the range of supported device addresses. Please note that the actual supported range of the devices varies depending on the External Device to be used. Please check the actual range in the manual of your External Device.

Enter the External Device address in the dialog box below.

For word address

|               | 💣 Input Address 🛛 🗙                                                                                                    |  |  |
|---------------|----------------------------------------------------------------------------------------------------|--|--|
|               | Device/PLC PLC1                                                                                                    |  |  |
|               | Class Identity 💽 1 🚎 (Hex)                                                                                                    |  |  |
|               | Instance 0 (Hex)                                                                                                    |  |  |
|               | Attribute 0 (Hex)                                                                                                    |  |  |
|               | Data Size 2 💌 (bytes)                                                                                                    |  |  |
|               | String Prefix 0 - Enter                                                                                                    |  |  |
|               | Set as Default Value                                                                                                    |  |  |
| Class         | Select the object class to which the explicit message is sent. When you select "Vendor defined", use "0000 to 04FF" to enter the class code.                                                           |  |  |
| nstance       | Use "0000 to 0FFF" to enter the instance number that defines the instance of the class to receive the message.                                                                                         |  |  |
| ttribute      | Use "0000 to 1FFF" to enter the value that defines the attribute (value) of the instance to be accessed.                                                                                               |  |  |
| ata Size      | Select the data size from 2 or 4. Select "2" when the External Device object data size is 1. When the data is displayed on the Display, the upper 8 bits will be 0.                                    |  |  |
| String Prefix | If the attribute to be accessed is a string, select the size (byte) of the area which stores the string length from 0, 1, 2, or 4. The string length varies depending on the attribute to be accessed. |  |  |

displayed as the default value.

• For bit address

|            | 💰 Input Address 🛛 🗙                                                                                                    |  |  |  |
|------------|----------------------------------------------------------------------------------------------------|--|--|--|
|            | Device/PLC PLC1                                                                                                    |  |  |  |
|            | Class Identity I (Hex)                                                                                                    |  |  |  |
|            | Instance 0 🕂 (Hex)                                                                                                    |  |  |  |
|            | Attribute 0 (Hex)                                                                                                    |  |  |  |
|            | Data Size 2 v (bytes)                                                                                                    |  |  |  |
|            | Bit Number 0  Enter                                                                                                    |  |  |  |
|            | ☑ Set as Default Value                                                                                                    |  |  |  |
| Class      | Select the object class to which the explicit message is sent. When you select "Vendor defined", use "0000 to 04FF" to enter the class code.                        |  |  |  |
| Instance   | Use "0000 to 0FFF" to enter the instance number that defines the instance of the class to receive the message.                                                      |  |  |  |
| Attribute  | Use "0000 to 1FFF" to enter the value that defines the attribute (value) of the instance to be accessed.                                                            |  |  |  |
| Data Size  | Select the data size from 2 or 4. Select "2" when the External Device object data size is 1. When the data is displayed on the Display, the upper 8 bits will be 0. |  |  |  |
| Bit Number | Select the bit number in the word. Select from "0 to 15" when the data size is 2, and from "0 to 31" when it is 4.                                                  |  |  |  |
| NOTE       | If you check the [Set as Default Value] option, the set value for a new address entry will be                                                                       |  |  |  |
| ·          | displayed as the default value.                                                                                                    |  |  |  |

| Device                                                                          | Bit Address                                                                                                    | Word address                                                                                                    | 32 bits                                                        | Rem<br>arks |
|---------------------------------------------------------------------------------|----------------------------------------------------------------------------------------------------|----------------------------------------------------------------------------------------------------|----------------------------------------------------------------|-------------|
| Class,<br>Instance,<br>Attribute,<br>Bit Number,<br>String Prefix,<br>Data Size | Class: 0000h - 04FFh<br>Instance: 0000h - 0FFFh<br>Attribute: 0000h - 1FFFh<br>Data Size: 2, 4<br>Bit Number: 00 - 31 | Class: 0000h - 04FFh<br>Instance: 0000h - 0FFFh<br>Attribute: 0000h - 1FFFh<br>Data Size: 2, 4<br>String Prefix: 0, 1, 2, 4 | [ <b>L</b> / <b>H</b> ]<br>or<br>[ <b>H</b> / <b>L</b> ]<br>*1 | *2          |

\*1 The high and low relationship of the stored data varies depending on the External Device. Refer to your External Device manual for details.

\*2 You can set only Read Area Size for the system area available to use in the External Device. The size that can be used for the Read Area varies depending on the object to be specified.

NOTE

• Refer to the precautions on manual notation for icons in the table.

"Manual Symbols and Terminology"

- The corresponding service codes are Get\_Attribute\_Single(0x0E) and Set\_Attribute\_Single(0x10).
- The device monitor function on the Display is not supported.
- The first 1 word of each attribute is displayed in map display of the External Device address.
- When the number of the word that is more than the specified attribute size is displayed in data displays, the data value of the exceeded word is "0".
- When copying the two or more word data using "Copy Memory" of D-Script, set the number of the word that is the same attribute value or less. If more number of the word is set, the data value of the exceeded word is "0".
- When the device is monitored using "Device Monitor" of Pro-Server EX, the data values for 128 words are displayed for 1 attribute. However, the actual data value is the same number as set for the attribute. The data value of the exceeded word is "0".

The address input area is shown below.

For word address

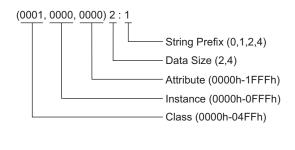

• For bit address

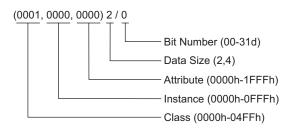

# 6 Device Code and Address Code

Use device code and address code if you select "Device Type & Address" for the address type in data displays.

• For device code and address code, the address whose instance number is "0" can be used.

| Class Name            | Class Code (HEX) | Device Code (HEX)                                                   | Address Code                     |
|-----------------------|------------------|---------------------------------------------------------------------|----------------------------------|
| Identity              | 0001             | Value of (Class code ×<br>0x10) + Set value of the<br>string prefix | Value of Attribute × 0x80        |
| Message Router        | 0002             | Value of (Class code ×<br>0x10) + Set value of the<br>string prefix | Value of Attribute $\times 0x80$ |
| DeviceNet             | 0003             | Value of (Class code ×<br>0x10) + Set value of the<br>string prefix | Value of Attribute $\times 0x80$ |
| Assembly              | 0004             | Value of (Class code ×<br>0x10) + Set value of the<br>string prefix | Value of Attribute $\times 0x80$ |
| Connection            | 0005             | Value of (Class code ×<br>0x10) + Set value of the<br>string prefix | Value of Attribute $\times 0x80$ |
| Connection Manager    | 0006             | Value of (Class code ×<br>0x10) + Set value of the<br>string prefix | Value of Attribute × 0x80        |
| Register              | 0007             | Value of (Class code ×<br>0x10) + Set value of the<br>string prefix | Value of Attribute × 0x80        |
| Discrete Input Point  | 0008             | Value of (Class code ×<br>0x10) + Set value of the<br>string prefix | Value of Attribute × 0x80        |
| Discrete Output Point | 0009             | Value of (Class code ×<br>0x10) + Set value of the<br>string prefix | Value of Attribute × 0x80        |
| Analog Input Point    | 000A             | Value of (Class code ×<br>0x10) + Set value of the<br>string prefix | Value of Attribute × 0x80        |
| Analog Output Point   | 000B             | Value of (Class code ×<br>0x10) + Set value of the<br>string prefix | Value of Attribute × 0x80        |
| Presence Sensing      | 000E             | Value of (Class code ×<br>0x10) + Set value of the<br>string prefix | Value of Attribute × 0x80        |
| Parameter             | 000F             | Value of (Class code ×<br>0x10) + Set value of the<br>string prefix | Value of Attribute $\times 0x80$ |

| Class Name                        | Class Code (HEX) | Device Code (HEX)                                                   | Address Code              |
|-----------------------------------|------------------|---------------------------------------------------------------------|---------------------------|
| Parameter Group                   | 0010             | Value of (Class code ×<br>0x10) + Set value of the<br>string prefix | Value of Attribute × 0x80 |
| Group                             | 0012             | Value of (Class code ×<br>0x10) + Set value of the<br>string prefix | Value of Attribute × 0x80 |
| Discrete Input Group              | 001D             | Value of (Class code ×<br>0x10) + Set value of the<br>string prefix | Value of Attribute × 0x80 |
| Discrete Output Group             | 001E             | Value of (Class code ×<br>0x10) + Set value of the<br>string prefix | Value of Attribute × 0x80 |
| Discrete Group                    | 001F             | Value of (Class code ×<br>0x10) + Set value of the<br>string prefix | Value of Attribute × 0x80 |
| Analog Input Group                | 0020             | Value of (Class code ×<br>0x10) + Set value of the<br>string prefix | Value of Attribute × 0x80 |
| Analog Output Group               | 0021             | Value of (Class code ×<br>0x10) + Set value of the<br>string prefix | Value of Attribute × 0x80 |
| Analog Group                      | 0022             | Value of (Class code ×<br>0x10) + Set value of the<br>string prefix | Value of Attribute × 0x80 |
| Position Sensor                   | 0023             | Value of (Class code ×<br>0x10) + Set value of the<br>string prefix | Value of Attribute × 0x80 |
| Position Controller<br>Supervisor | 0024             | Value of (Class code ×<br>0x10) + Set value of the<br>string prefix | Value of Attribute × 0x80 |
| Position Controller               | 0025             | Value of (Class code ×<br>0x10) + Set value of the<br>string prefix | Value of Attribute × 0x80 |
| Block Sequencer                   | 0026             | Value of (Class code ×<br>0x10) + Set value of the<br>string prefix | Value of Attribute × 0x80 |
| Command Block                     | 0027             | Value of (Class code ×<br>0x10) + Set value of the<br>string prefix | Value of Attribute × 0x80 |
| Motor Data                        | 0028             | Value of (Class code ×<br>0x10) + Set value of the<br>string prefix | Value of Attribute × 0x80 |
| Control Supervisor                | 0029             | Value of (Class code ×<br>0x10) + Set value of the<br>string prefix | Value of Attribute × 0x80 |

| Class Name                | Class Code (HEX) | Device Code (HEX)                                                   | Address Code              |
|---------------------------|------------------|---------------------------------------------------------------------|---------------------------|
| AC/DC Drive               | 002A             | Value of (Class code ×<br>0x10) + Set value of the<br>string prefix | Value of Attribute × 0x80 |
| Acknowledge Handler       | 002B             | Value of (Class code ×<br>0x10) + Set value of the<br>string prefix | Value of Attribute × 0x80 |
| Overload                  | 002C             | Value of (Class code ×<br>0x10) + Set value of the<br>string prefix | Value of Attribute × 0x80 |
| Softstart                 | 002D             | Value of (Class code ×<br>0x10) + Set value of the<br>string prefix | Value of Attribute × 0x80 |
| Selection                 | 002E             | Value of (Class code ×<br>0x10) + Set value of the<br>string prefix | Value of Attribute × 0x80 |
| S-Device Supervisor       | 0030             | Value of (Class code ×<br>0x10) + Set value of the<br>string prefix | Value of Attribute × 0x80 |
| S-Analog Sensor           | 0031             | Value of (Class code ×<br>0x10) + Set value of the<br>string prefix | Value of Attribute × 0x80 |
| S-Analog Actuator         | 0032             | Value of (Class code ×<br>0x10) + Set value of the<br>string prefix | Value of Attribute × 0x80 |
| S-Single Stage Controller | 0033             | Value of (Class code ×<br>0x10) + Set value of the<br>string prefix | Value of Attribute × 0x80 |
| S-Gas Calibration         | 0034             | Value of (Class code ×<br>0x10) + Set value of the<br>string prefix | Value of Attribute × 0x80 |
| Trip Point                | 0035             | Value of (Class code ×<br>0x10) + Set value of the<br>string prefix | Value of Attribute × 0x80 |
| File                      | 0037             | Value of (Class code ×<br>0x10) + Set value of the<br>string prefix | Value of Attribute × 0x80 |
| S-Partial Pressure        | 0038             | Value of (Class code ×<br>0x10) + Set value of the<br>string prefix | Value of Attribute × 0x80 |
| Connection Configuration  | 00F3             | Value of (Class code ×<br>0x10) + Set value of the<br>string prefix | Value of Attribute × 0x80 |
| Port                      | 00F4             | Value of (Class code ×<br>0x10) + Set value of the<br>string prefix | Value of Attribute × 0x80 |

| Class Name       | Class Code (HEX)                   | Device Code (HEX)                                                   | Address Code              |
|------------------|------------------------------------|---------------------------------------------------------------------|---------------------------|
| TCP/IP Interface | 00F5                               | Value of (Class code ×<br>0x10) + Set value of the<br>string prefix | Value of Attribute × 0x80 |
| EtherNet Link    | 00F6                               | Value of (Class code ×<br>0x10) + Set value of the<br>string prefix | Value of Attribute × 0x80 |
| Vendor defined   | Other class codes than noted above | Value of (Class code ×<br>0x10) + Set value of the<br>string prefix | Value of Attribute × 0x80 |

## 7 Error Messages

Error messages are displayed on the Display screen as follows: "No. : Device Name: Error Message (Error Occurrence Area)". Each description is shown below.

| Item                  | Description                                                                                                    |  |
|-----------------------|----------------------------------------------------------------------------------------------------|--|
| No.                   | Error number                                                                                                    |  |
| Device Name           | Name of the External Device where an error has occurred. Device/PLC name is the title of the External Device set with GP-Pro EX. (Initial value [PLC1])                                                                                          |  |
| Error Message         | Displays messages related to an error that has occurred.                                                                                                    |  |
|                       | Displays the IP address or device address of the External Device where an error has occurred, or error codes received from the External Device.                                                                                                  |  |
| Error Occurrence Area | <ul> <li>NOTE</li> <li>Received error codes are displayed as "Decimal [Hex]".</li> <li>Device addresses are displayed as "Address: Device address".</li> <li>IP addresses are displayed as "IP address (Decimal): MAC address (Hex)".</li> </ul> |  |

#### Example of an Error Message

"RHAA035: PLC1: Error has been responded for device write command (Error Code: 1[01H])"

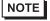

• Refer to your External Device manual for details on received error codes.

• Refer to "Display-related errors" in "Maintenance/Troubleshooting Guide" for details on the error messages common to the driver.

#### Error Codes Unique to External Device

• The general status codes and extended status codes are defined in the ODVA document. Refer to your ODVA manual for details. The code to be used varies depending on the External Device. Refer to your External Device manual for details.

| General status code | Extended status code | Description                     |
|---------------------|----------------------|---------------------------------|
| 0x01                | 0x0100 - 0xFCFF      | Connection failure              |
| 0x02                |                      | Resource unavailable            |
| 0x03                |                      | Invalid parameter value         |
| 0x04                |                      | Path segment error              |
| 0x05                |                      | Path destination unknown        |
| 0x06                |                      | Partial transfer                |
| 0x07                |                      | Connection lost                 |
| 0x08                |                      | Service not supported           |
| 0x09                | Index to element     | Invalid attribute data detected |

Continued on next page.

| General status code | Extended status code | Description                                    |
|---------------------|----------------------|------------------------------------------------|
| 0x0A                |                      | Attribute list error                           |
| 0x0B                |                      | Already in requested mode/state                |
| 0x0C                |                      | Object state conflict                          |
| 0x0D                |                      | Object already exists                          |
| 0x0E                |                      | Attribute not settable                         |
| 0x0F                |                      | Privilege violation                            |
| 0x10                |                      | Device state conflict                          |
| 0x11                |                      | Reply data too large                           |
| 0x12                |                      | Fragmentation of a primitive value             |
| 0x13                |                      | Not enough data                                |
| 0x14                |                      | Attribute not supported                        |
| 0x15                |                      | Too much data                                  |
| 0x16                |                      | Object does not exist                          |
| 0x17                |                      | Service fragmentation sequence not in progress |
| 0x18                |                      | No stored attribute data                       |
| 0x19                |                      | Store operation failure                        |
| 0x1A                |                      | Routing failure, request packet too large      |
| 0x1B                |                      | Routing failure, response packet too large     |
| 0x1C                |                      | Missing attribute list entry data              |
| 0x1D                |                      | Invalid attribute value list                   |
| 0x1E                |                      | Embedded service error                         |
| 0x1F                |                      | Vendor specific error                          |
| 0x20                |                      | Invalid parameter                              |
| 0x21                |                      | Write-once value or medium already written     |
| 0x22                |                      | Invalid reply received                         |
| 0x23                |                      | Reserved                                       |
| 0x24                |                      | Reserved                                       |
| 0x25                |                      | Key failure in path                            |
| 0x26                |                      | Path size invalid                              |
| 0x27                |                      | Unexpected attribute in list                   |
| 0x28                |                      | Invalid member ID                              |
| 0x29                |                      | Member not settable                            |
| 0x2A                |                      | Group 2 only server general failure            |
| 0x2B                |                      |                                                |
| :                   |                      | Reserved                                       |
| 0xCF                |                      |                                                |
| 0xD0                |                      |                                                |
| :                   |                      | Reserved                                       |
| 0xFF                |                      |                                                |

## ■ Error Messages Unique to External Device

| Error No. | Error Message                                                                                                    | Description                                                                                                    |
|-----------|----------------------------------------------------------------------------------------------------|----------------------------------------------------------------------------------------------------|
| RHxx130   | (Node Name): Error has been<br>responded for device read<br>command<br>(General status: [Hex], Extended<br>status [Hex])  | Displayed when error occurs by device read command.<br>Please check the specifications or settings by referring to the<br>External Device manual.  |
| RHxx131   | (Node Name): Error has been<br>responded for device write<br>command<br>(General status: [Hex], Extended<br>status [Hex]) | Displayed when error occurs by device write command.<br>Please check the specifications or settings by referring to the<br>External Device manual. |

| NOTE |  |
|------|--|
|------|--|

• For the error without the Extended Status code, "0" is displayed.